# 如何申请学历学位在线验证/认证报告?

一、教育部学历证书电子注册备案表、中国高等教育学位在线 验证报告

学历查询范围:2001 年以来国家承认的各类高等教育学历证书 电子注册信息(含学历证明书)。包括研究生、普通本专科、成人 本专科、网络教育、开放教育、高等教育自学考试以及高等教育学 历文凭考试等。

学位查询范围:2008 年 9 月 1 日以来中国大陆各学位授予单位 按照有关规定程序颁发的各级各类学位证书相关信息。

1.登录中国高等教育学生信息网(学信网),网址:

<https://www.chsi.com.cn/>

2.点击顶部菜单栏中的"学信档案"。

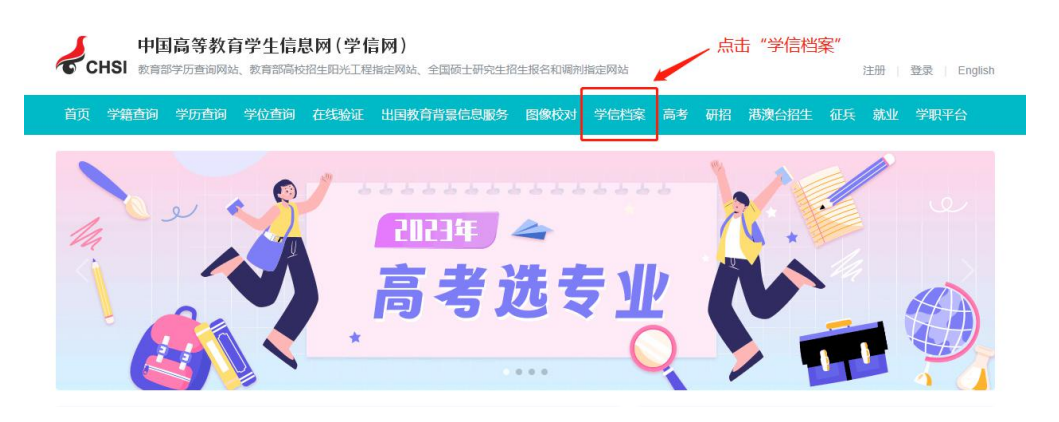

3. 登录学信档案, 没有账号的须点击"注册学信网账号"注册 后登录。

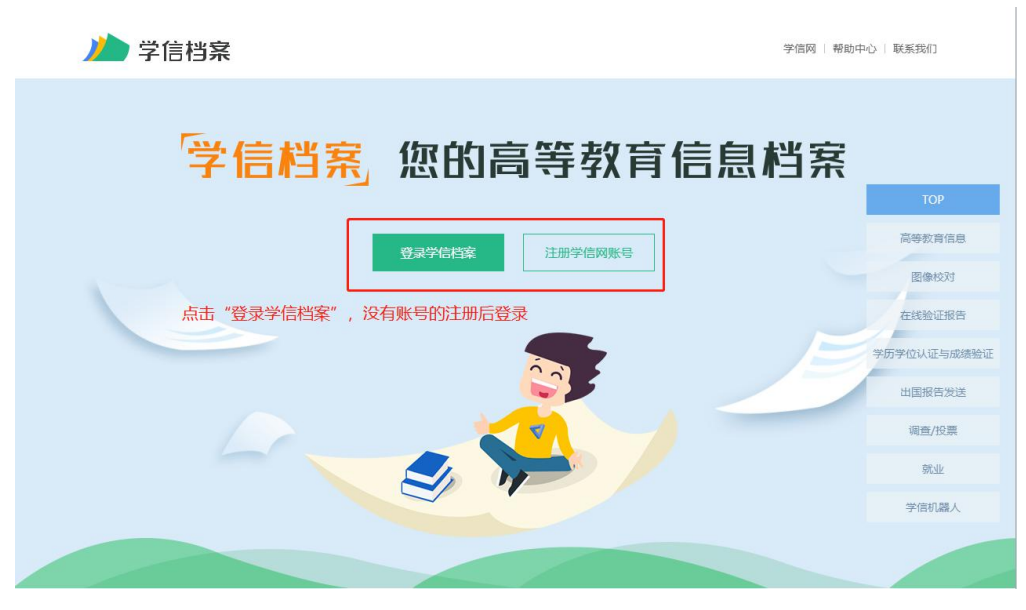

4.点击"在线验证报告"。

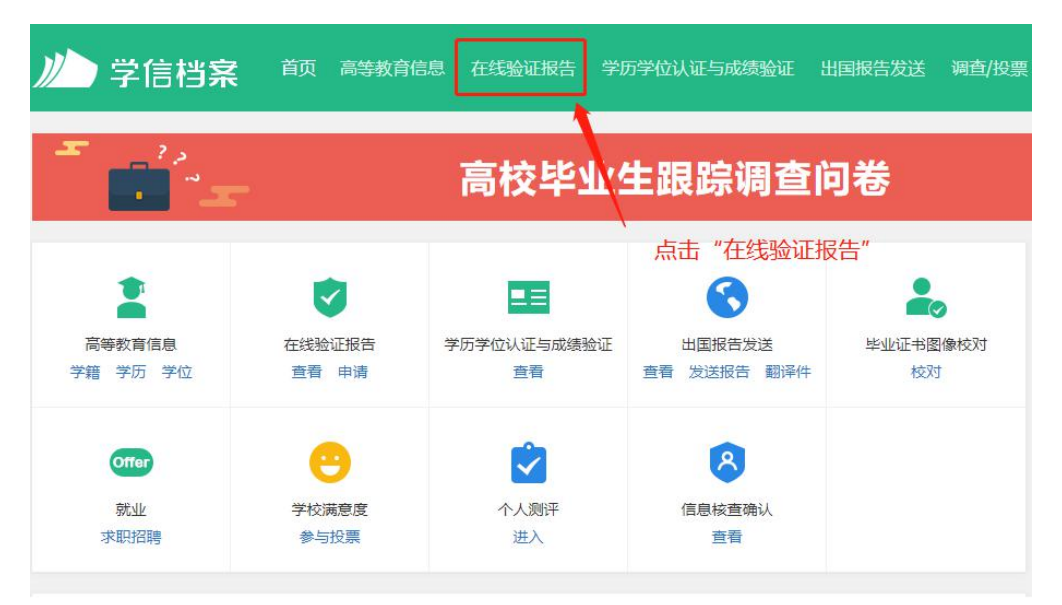

5.根据申请的学历/学位,点击"教育部学历证书电子注册备案 表"或"中国高等教育学位在线验证报告"栏目的"查看"按钮。

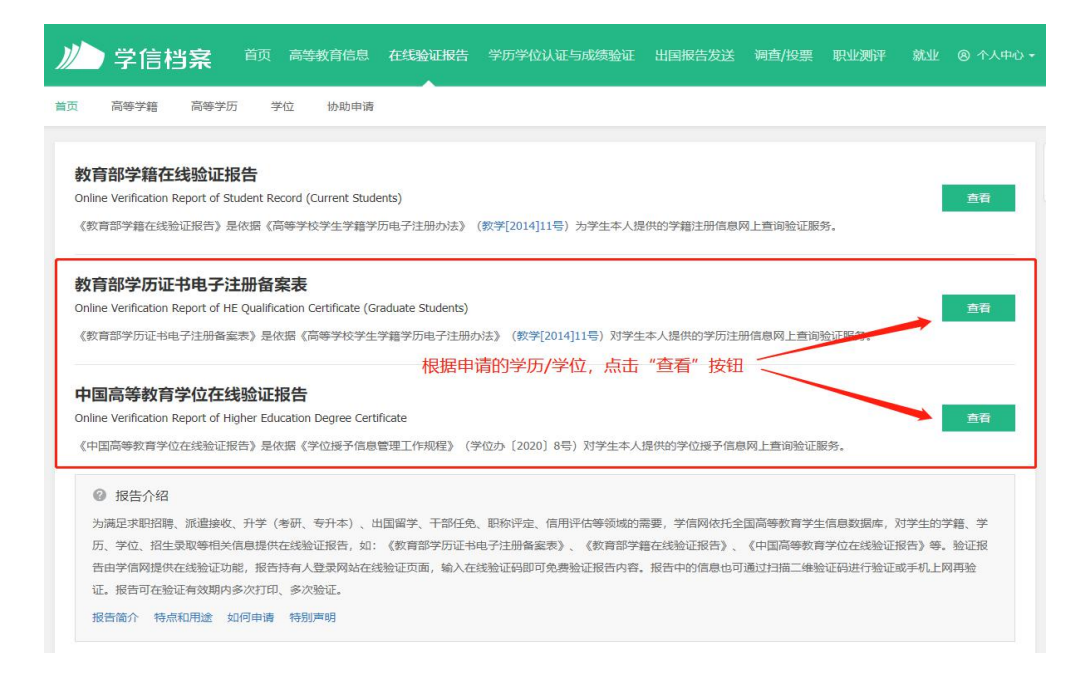

## 6.任选一种方式进行本人身份核验。

#### 本人身份核验

为保障您的信息安全,请选择一种方式进行核验,核验通过后才能查看本人的学籍学历学位信息。

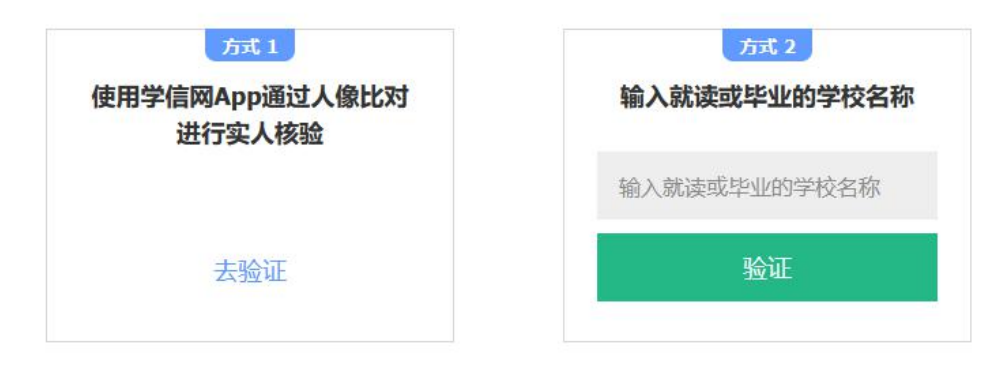

7.点击"申请"。

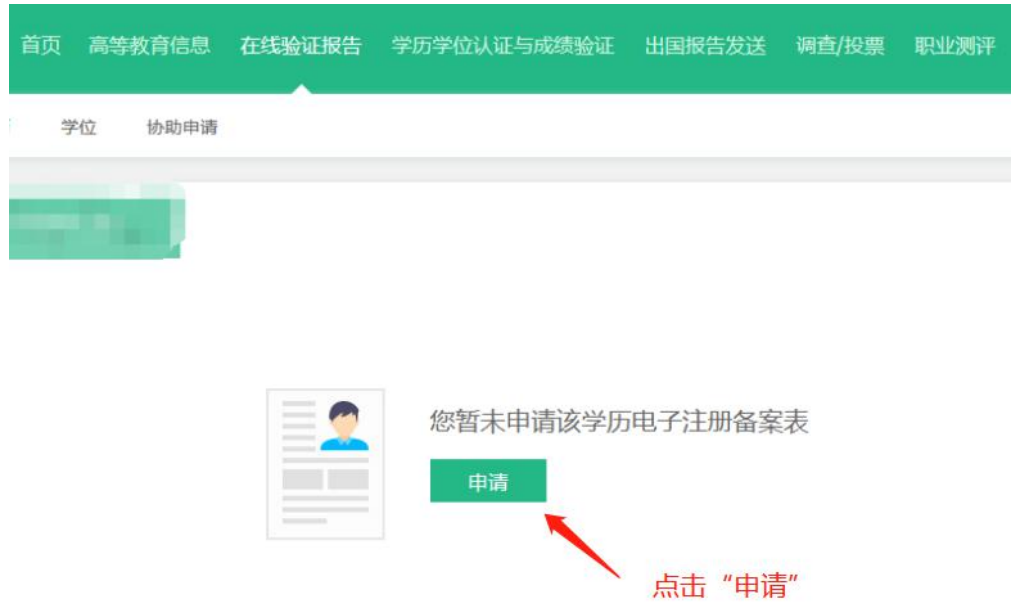

8. 将有效期设置为 6 个月, 点击"申请"。

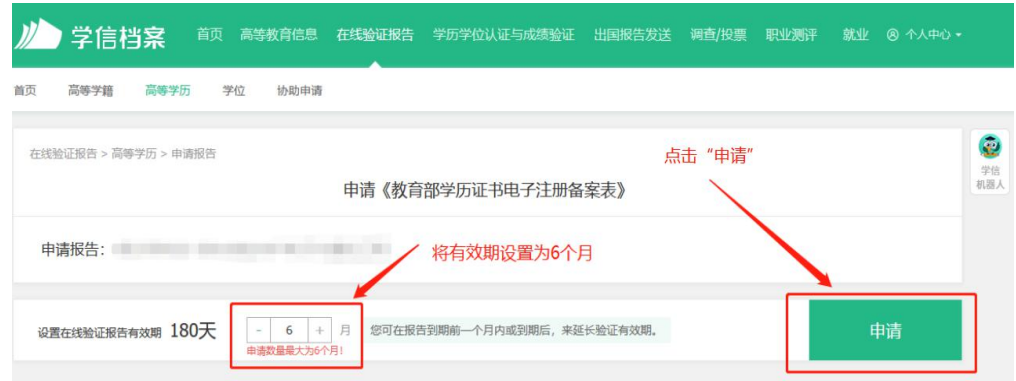

9. 完成申请后,点击"查看"。

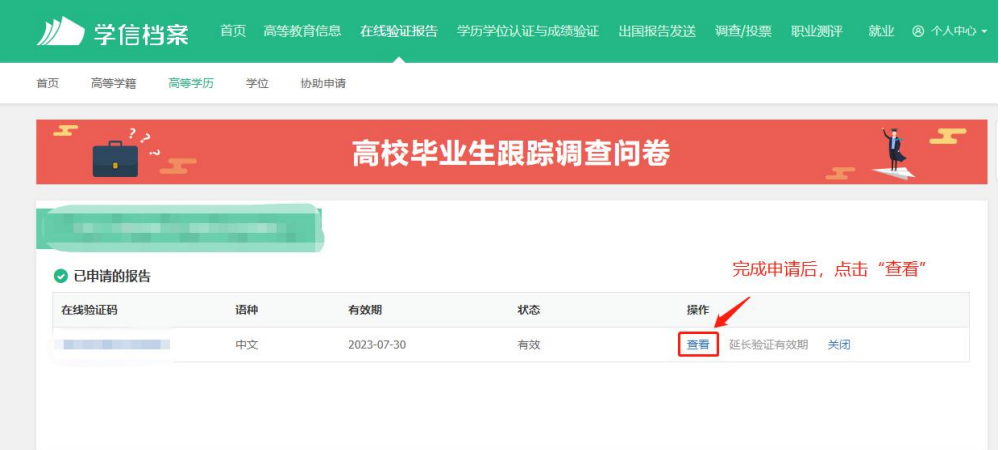

# 10.如下图所示,点击下载按钮,进行下载。

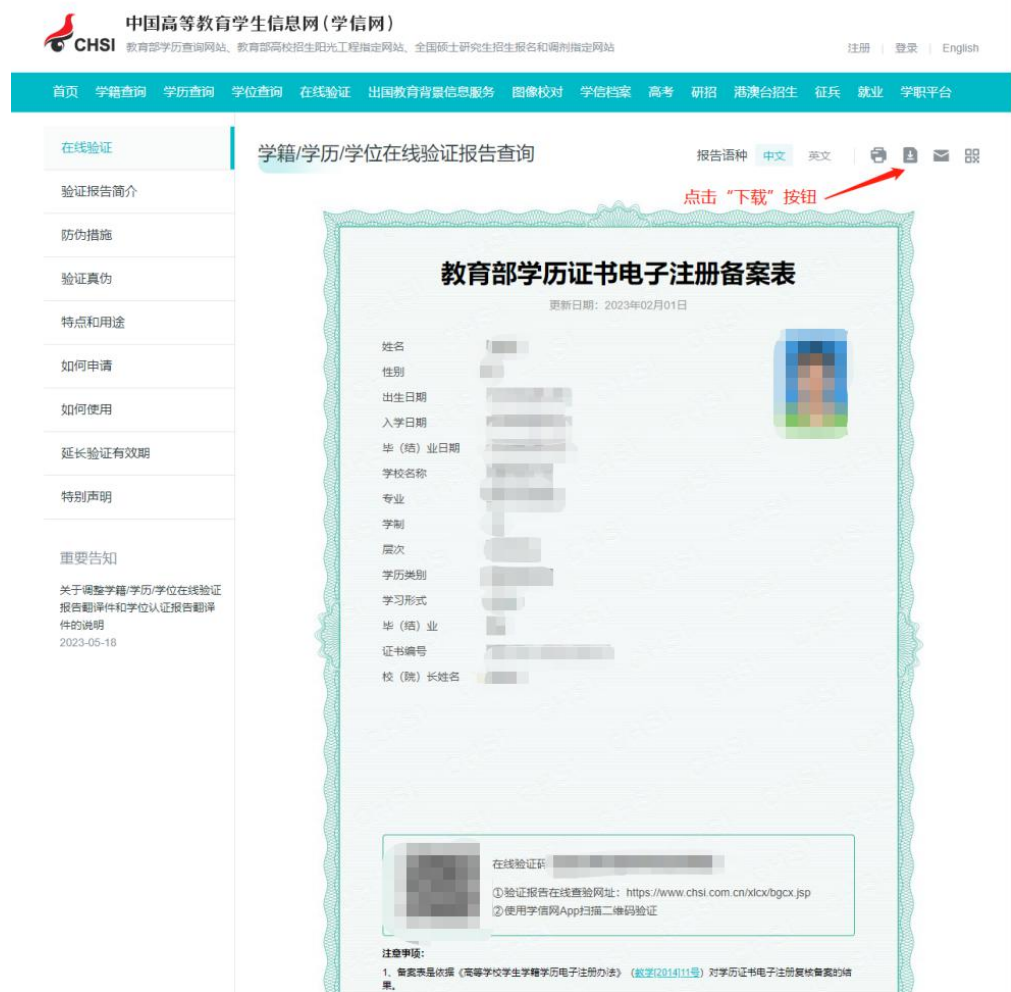

# 教育部学历证书电子注册备案表(样表)

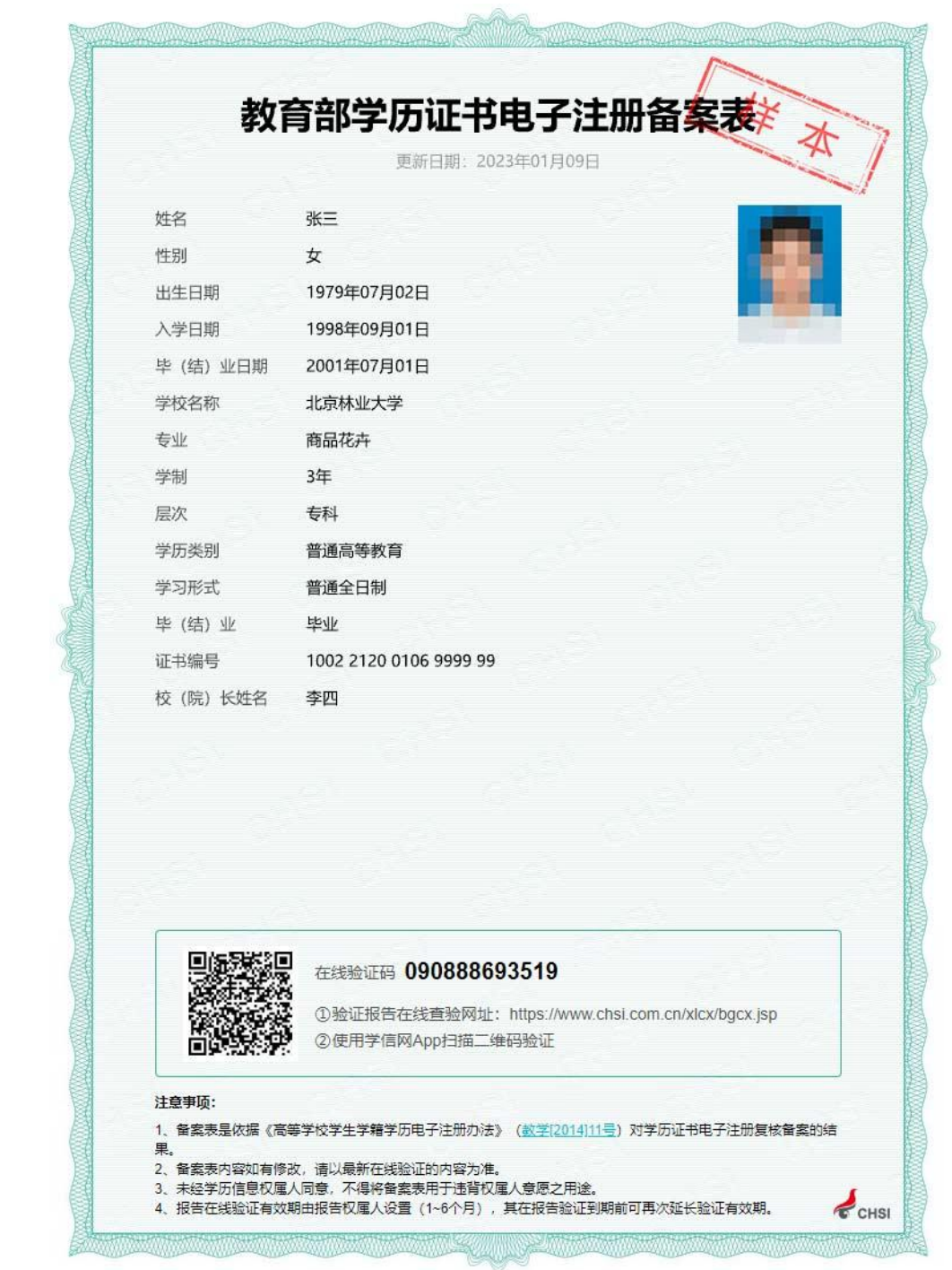

# 中国高等教育学位在线验证报告(样表)

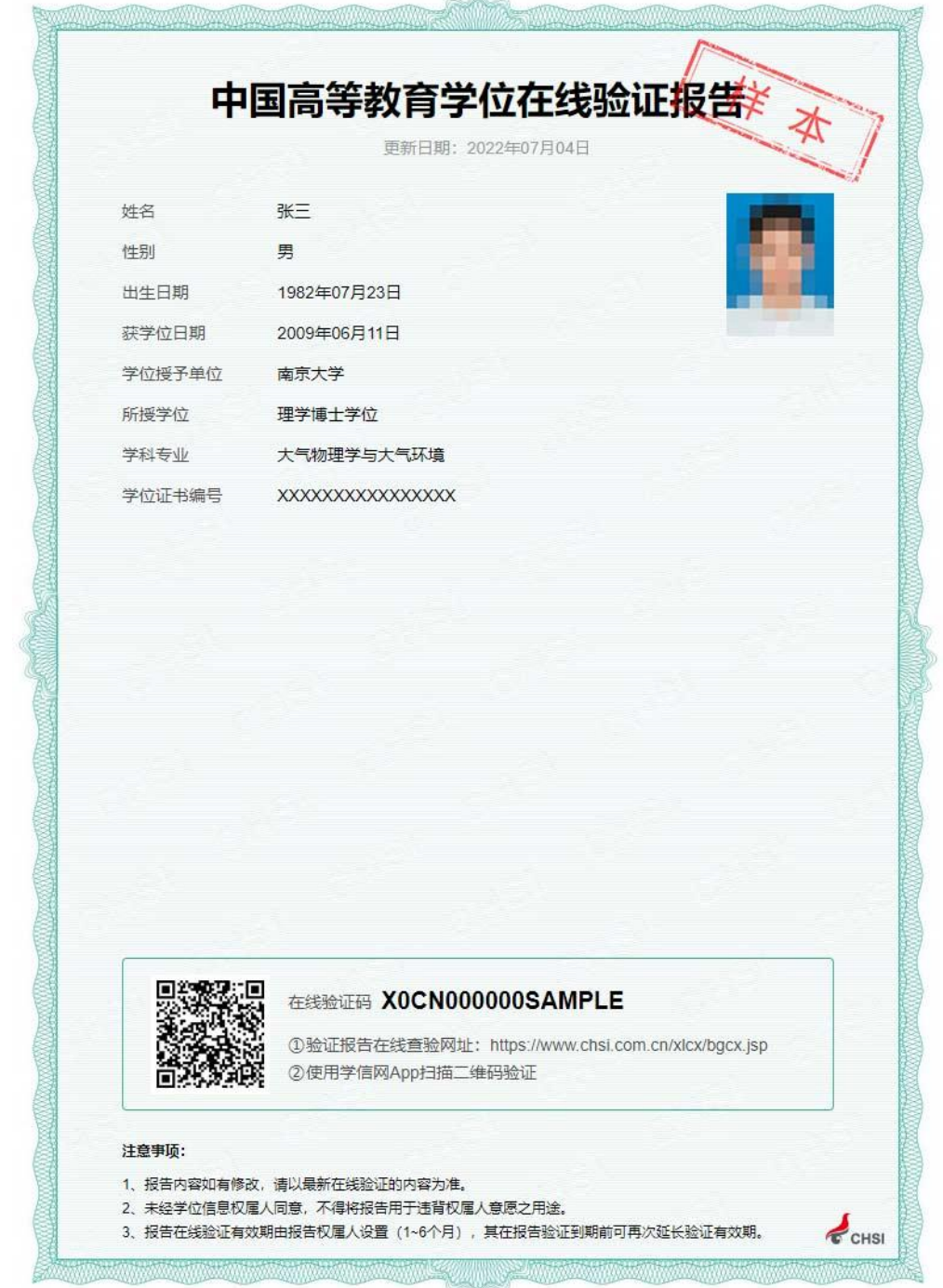

#### 二、中国高等教育学历认证报告

学历认证范围:2018 年 7 月 1 日起,可免费申请书面认证报告 的高等教育学历证书句括:

1.2002 年前毕业的高等教育学历证书;

2.2002 年(含)之后毕业但未在高校学生学历信息管理系统相 关数据库中注册的高等教育学历证书;

3.未在高校学生学历信息管理系统相关数据库中注册的学历 证明书;

注:以上高等教育学历证书仅可申请并出具一次书面认证报 告,不再重复受理。认证报告丢失或需获取多份报告的,可通过认 证报告查询页面下载打印电子版报告。

1.登录中国高等教育学生信息网(学信网),网址: <https://www.chsi.com.cn/>

2.点击顶部菜单栏中的"学历查询"。

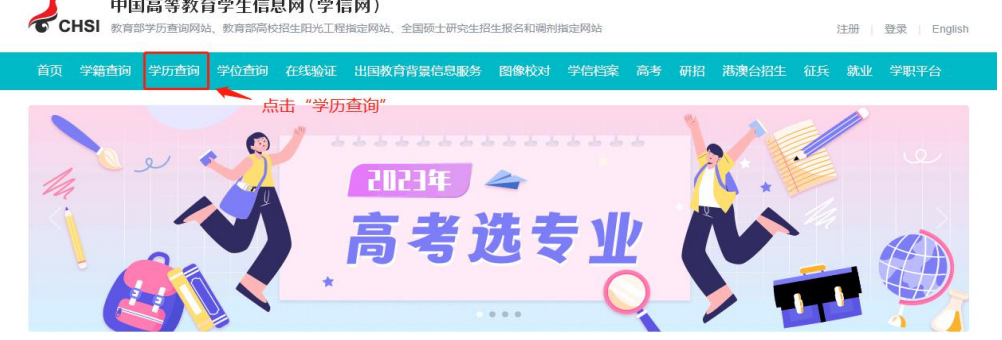

3. 点击"中国高等教育学历认证报告"中的"网上申请"按钮。

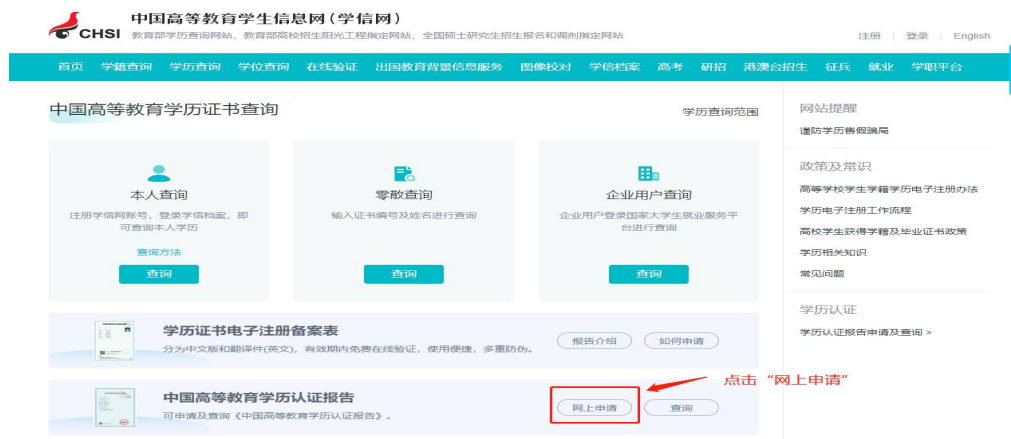

4. 使用学信网账号进行登录。

CHSI 中国高等教育学生信息网(学信网)-中国高等教育学历认证

联系我们

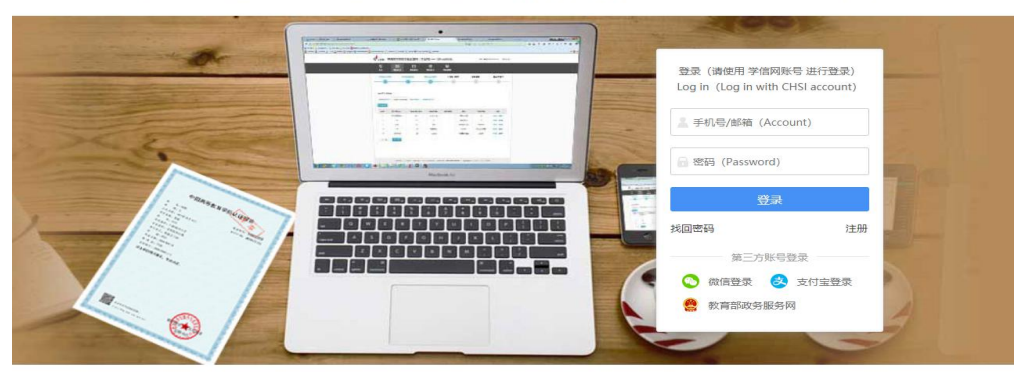

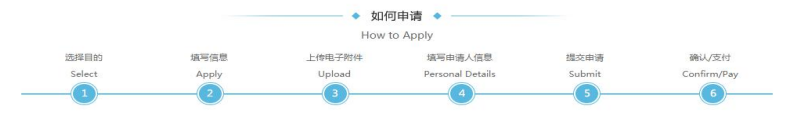

Copyright © 2003-2023 学信网 All Rights Rese

5.点击申请认证。

<br />
CHSI 中国高等教育学生信息网(学信网)— 中国高等教育学历认证 warner. 得出  $\Omega$  mm -<br>My Verific 中語认证<br>Start an App ED 形的消息<br>My Messag **我的答询**<br>My Enquir 字号: 大 【标准】  $\begin{array}{c} \bigoplus \limits_{\substack{\varphi \text{ in } \mathbb{R} \\ \eta \text{ in } \mathbb{R} \times \mathbb{R} }} \end{array}$ 我的消息 更多。 我的资源 暂无消息 报告查询 marka<br>Contrakt Miller (1772), STC 172406 我的认证 更多) erna <sup>1</sup> 短信说明 点击申请认证 我们在对您的申请单进行审核和出具验证结果时,将会向您发送短信提示。短信的基本内容及说明如下(短信说明仅供参<br>考,以实际收到的短信为准): 短信内容 解释说明 xx,您好!您办理的XX验证已进入资料信息审核环节,审核完成<br>后将短信告知。<br>后将短信告知。 XX,您好!您申请的XX验证需补充提供材料或信息,请您尽快登<br><br>录网上申请系统,在"我的消息"中查看详细内容。

6.点击"新申请"。

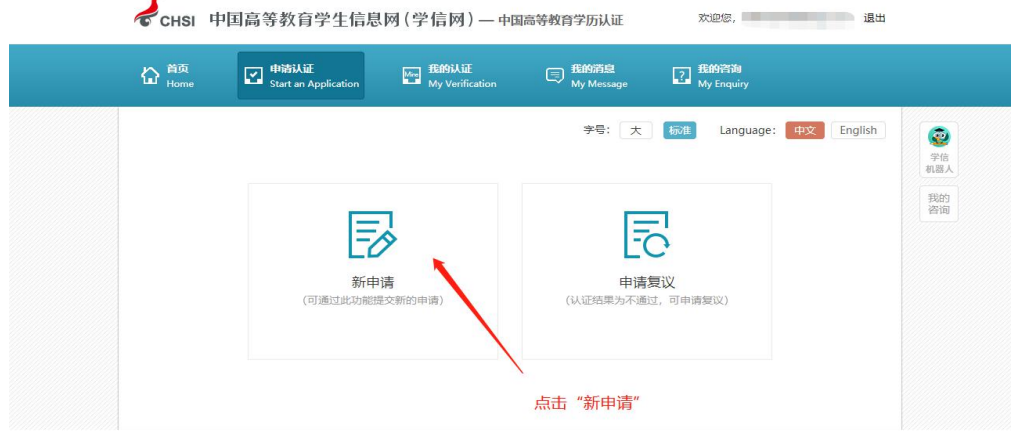

7.按照要求完成申请。

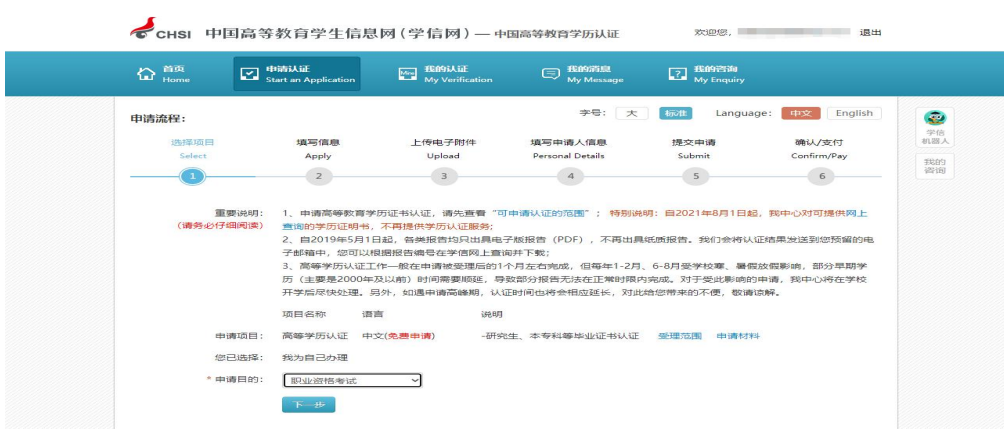

## 中国高等教育学历认证报告(样表)

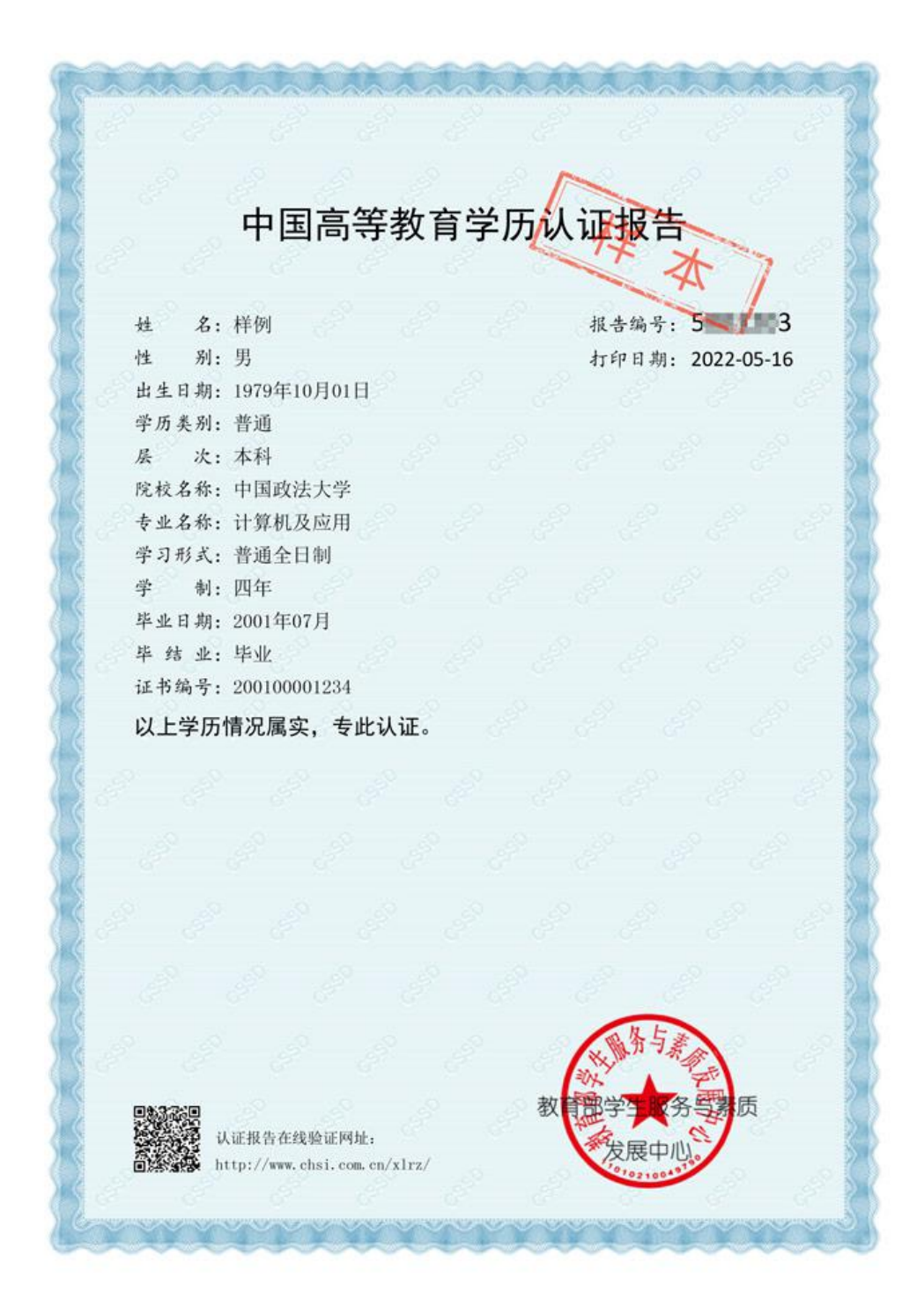

#### 三、中国高等教育学位认证报告

学位认证范围:可申请学位认证的范围包括:2008 年 9 月之前 获得的国内高等院校、科研院所等机构授予的学士、硕士和博士三 级学位证书,以及未在学位授予信息报送(备案)系统中注册的军 队院校学位证书,可在线免费申请书面认证报告(即《中国高等教 育学位认证报告》)。

注:国内学位证书仅可申请并出具一次书面认证报告,不再重 复受理。认证报告丢失或需获取多份报告的,可通过认证报告查询 页面下载打印电子版报告。

1. 登录中国高等教育学生信息网(学信网),网址: <https://www.chsi.com.cn/>

2. 点击顶部菜单栏中的"学位查询"。

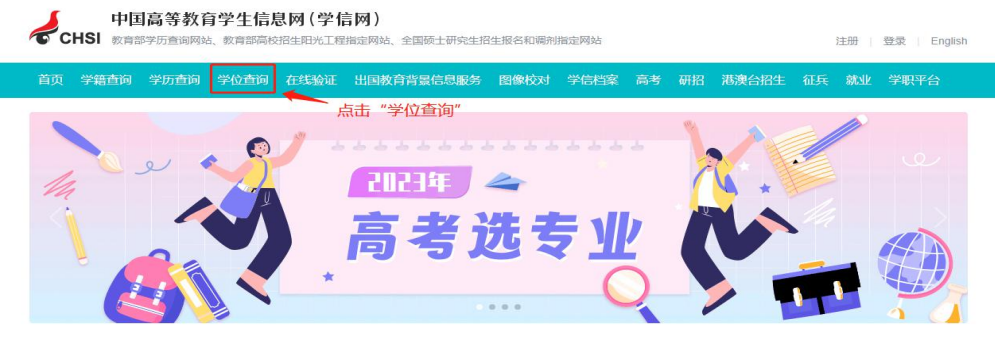

3. 点击"学位认证"下的"学位认证报告申请及查询"。

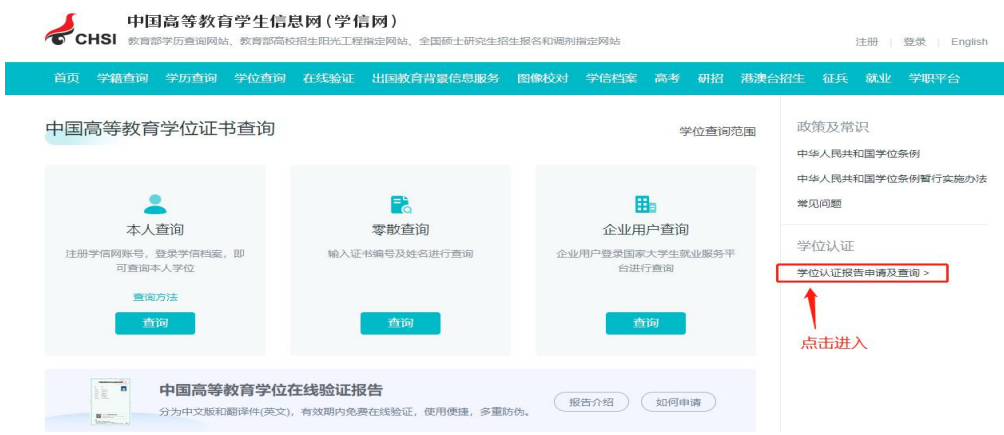

4. 按要求注册并登录。

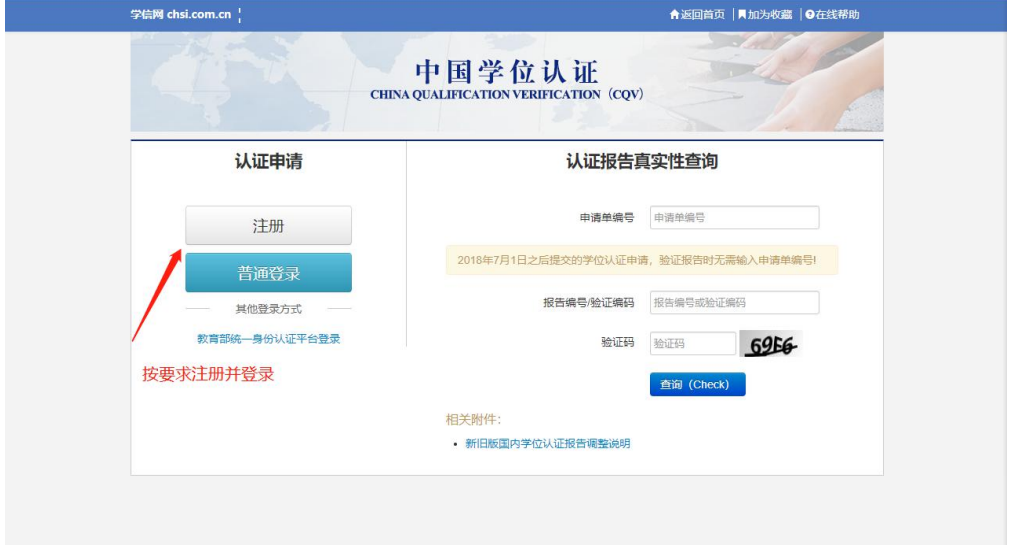

# 5. 点击"学位认证申请"。

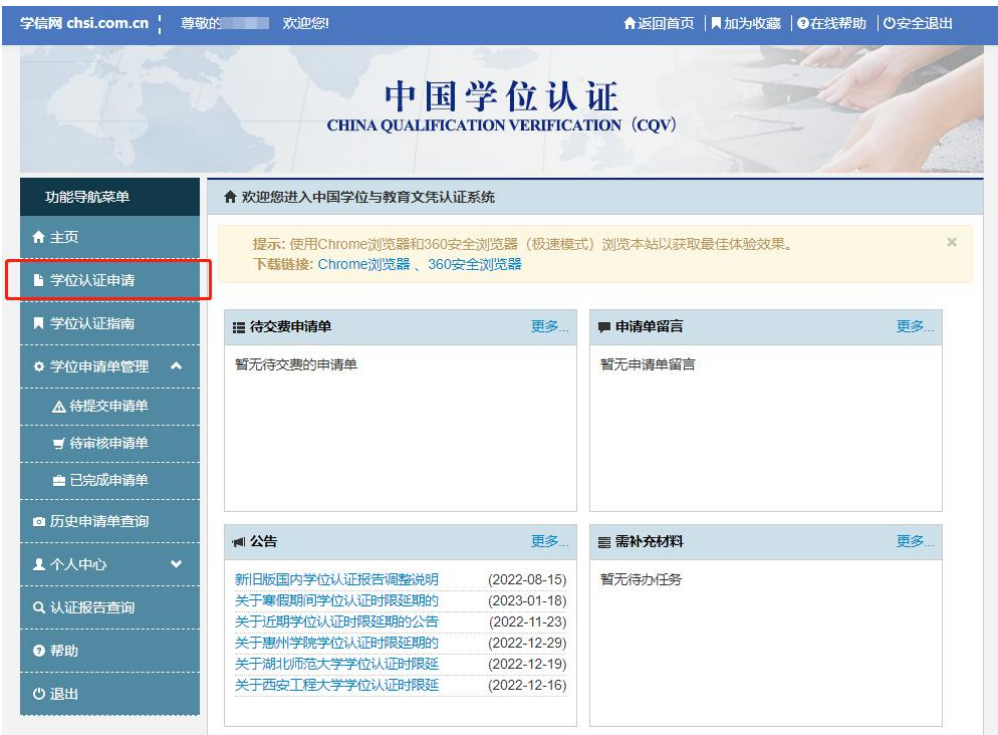

6.按照要求完成申请。

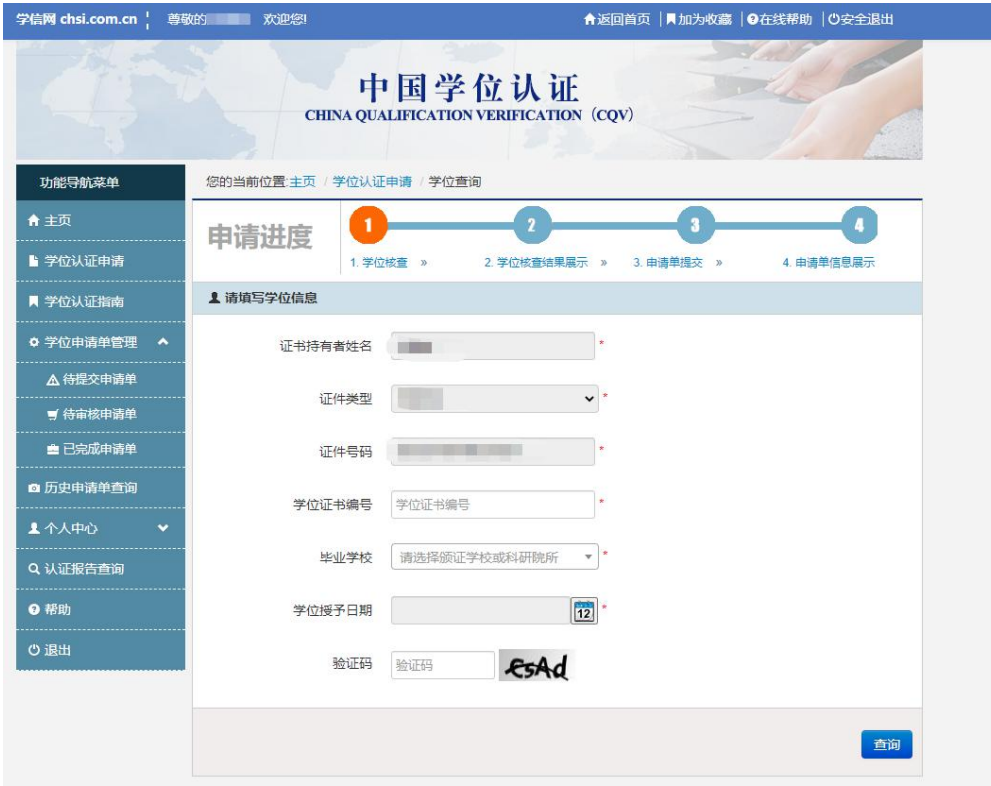

## 中国高等教育学位认证报告(2022 年 8 月 15 日前旧版报告样表)

教育部学位与研究生教育发展中心 **CHINA ACADEMIC DEGREES & GRADUATE**<br>EDUCATION DEVELOPMENT CENTER 协 认证报告 **CREDENTIALS REPORT** 验证编码: 069651416508 认证日期: 2019年07月31日 姓名: 样例 性别:男 出生日期: 1987年12月01日 学位层级:硕士 学位授予单位: 北京邮电大学 专业(专业领域): 计算机技术 学科门类(专业学位类别):工学 获学位年份: 2004年 证书编号: Z0900000123456 展中心 教育部 备注: n 1. 以上信息来源于"全国学位授予信息数据库"及学位授予单位学位授予记录。 2. 可凭本认证报告右上方的"验证编码"访问"中国学位与研究生教育信息网"(网 址: http://www.chinadegrees.cn/cqva/gateway.html) 进行验证或使用"中国学位查 询认证"微信小程序扫描右侧二维码进行验证。

2022年8月15日前旧版报告

中国高等教育学位认证报告(2022 年 8 月 15 日后新版报告样表)

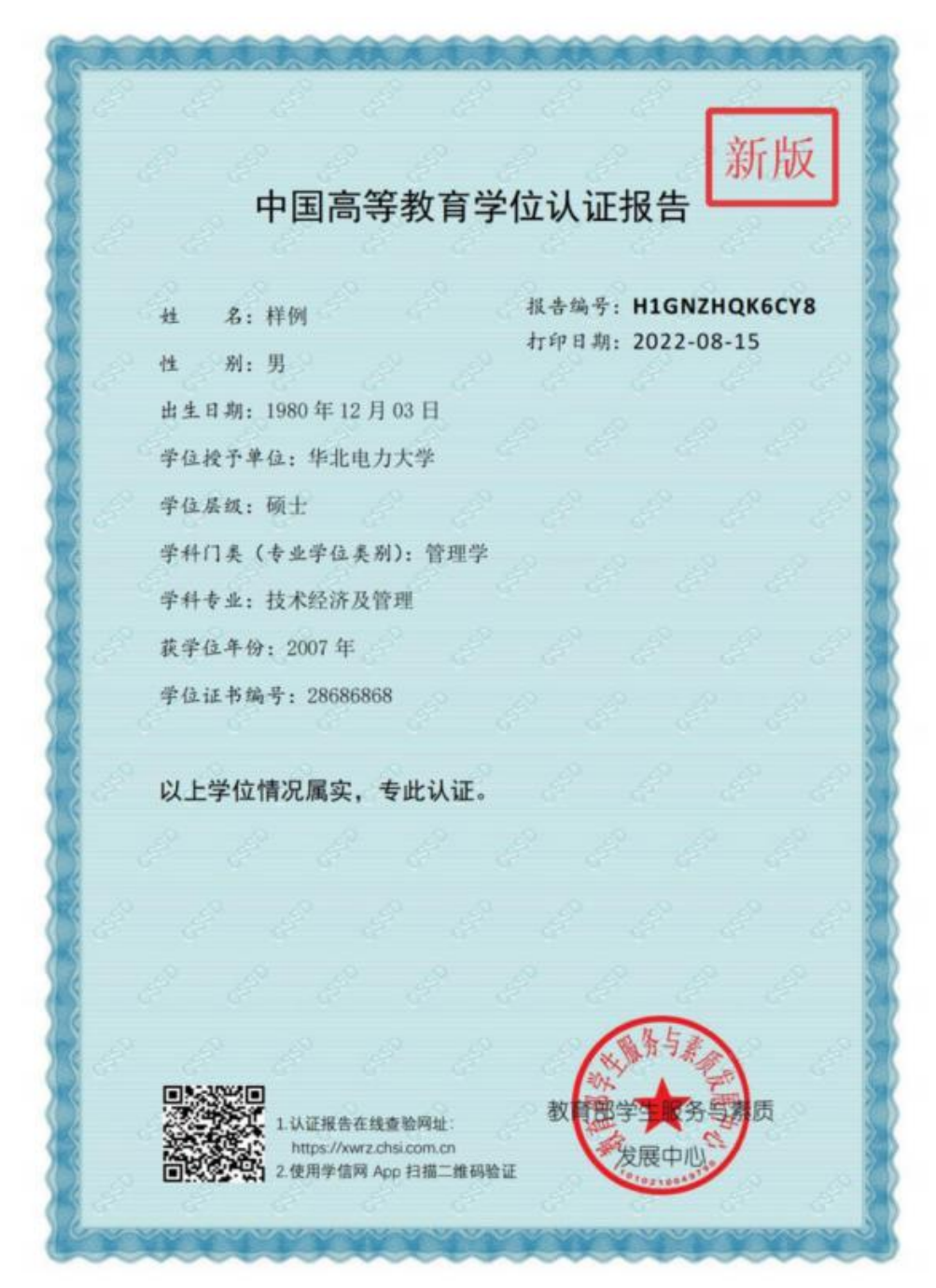

2022年8月15日后新版报告

### 四、认证的办理周期

认证的办理周期:

1.学历认证与成绩验证一般在1个月左右完成;学位认证一般在申请被受理后的18个工作日内完成。

2.部分申请单可能会延期。

温馨提醒:

可能导致认证无法在1个月内完成的原因(包括但不限于):

①如遇留学申请高峰期,或其他申请量较为集中时,认证时间将会相应延长;

②受学校寒暑假(每年1-2月、6-8月)放假影响,我中心无法及时收到学校核查结果,对受此影响的申请,我中心将在学校开学后尽快处理; ③如在审核过程中,证书颁发高校(机构)或出具成绩单部门认为根据申请人原提供的材料不能完成核实,需要向您了解具体情况或需要您补 充提供档案材料 (我们会通过本系统站内消息、手机短信或电话联系您进行协助,在您补充提交补充材料后继续计算认证时限) ; 4 因其他原因不能按时完成核查。